#### GizmoControl Manual

The software described in this manual is furnished under a license agreement and may be used only in accordance with the terms of the agreement.

Copyright © 2015 Kochar Infotech Private Limited. All rights reserved.

The product described in this document is distributed under licenses restricting its use, copying, distribution and de-compilation/reverse engineering. No part of this document may be reproduced in any form by any means without prior written authorization of Kochar Infotech Private Limited and its licensors, if any.

Kochar Infotech Private Limited

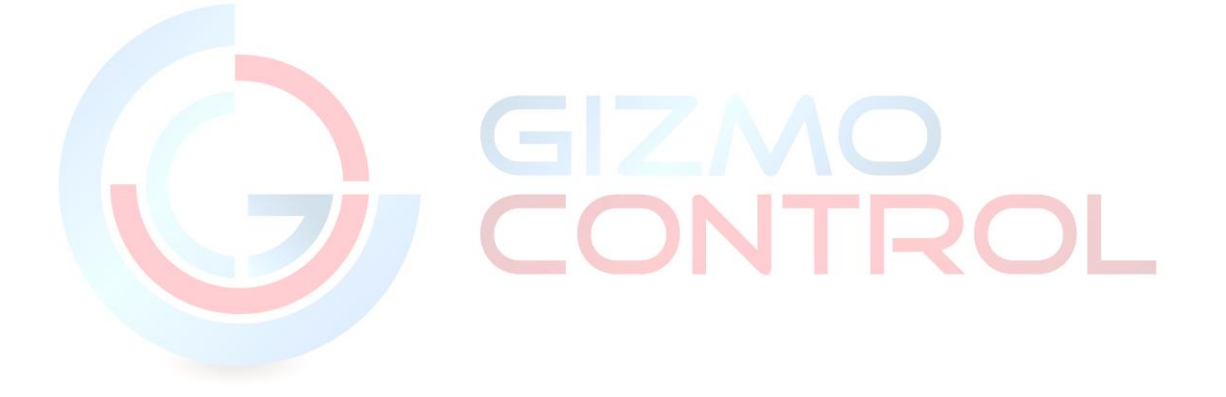

# **Table of Contents**

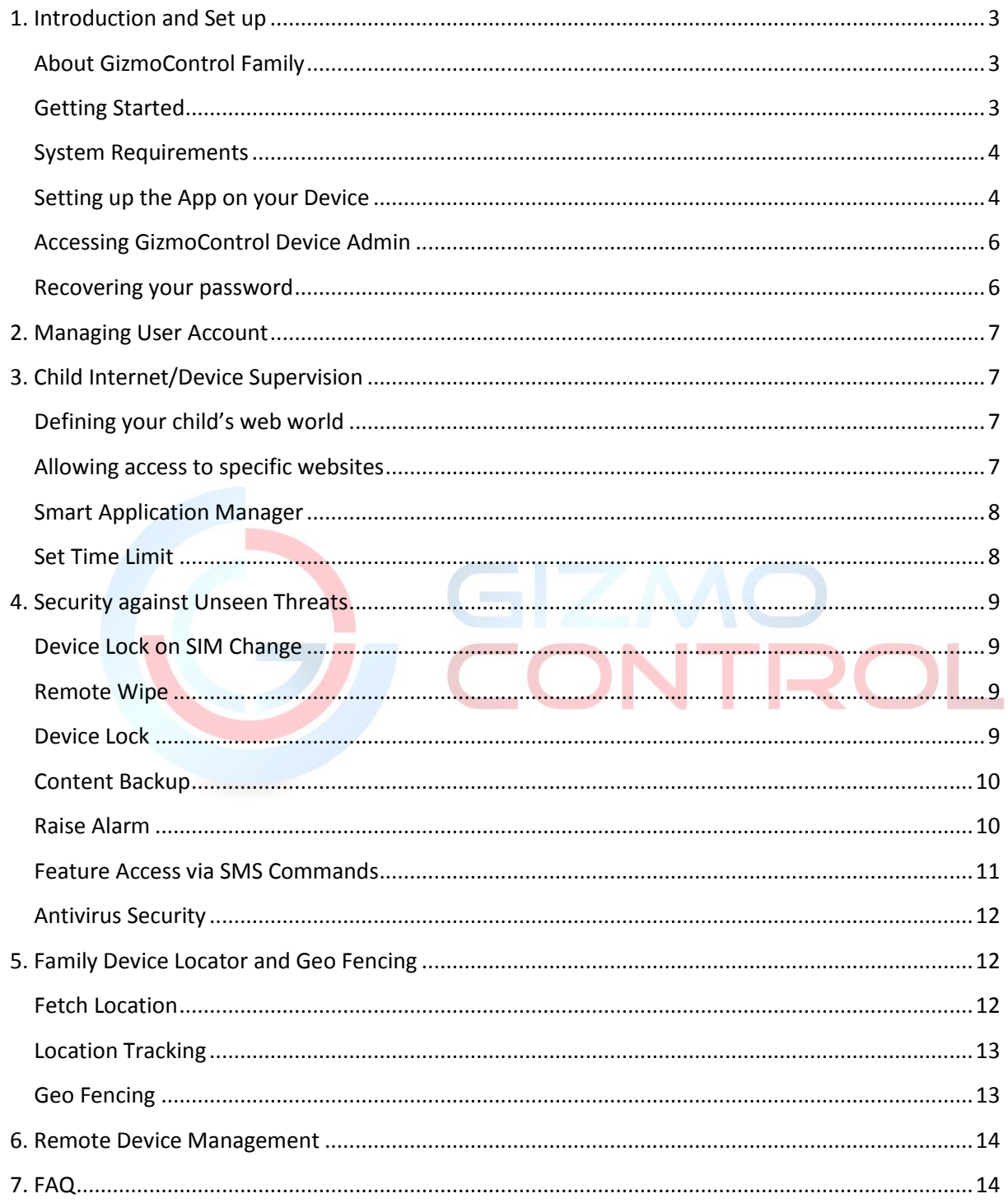

# <span id="page-2-0"></span>**1. Introduction and Set up**

# <span id="page-2-1"></span>**About GizmoControl Family**

GizmoControl helps you monitor & control your kids' internet usage.The app is installed on your child's android device to protect your child from exposure to malicious internet activities and supervise his/her device usage. It's a complete Android parental control and device management solution for your family. It gives you features like:

- Child Internet/Device Supervision
- Security against unseen threats
- Family Device Locator and Geo-Fencing
- Remote Management of Multiple Devices
- Smart App Manager
- Antivirus Security

<span id="page-2-2"></span>Getting Started If you are not sure how to use GizmoControl Family to protect your family and children while they are using their android devices or while they are online, help is here!

This document is designed not only to get you up and running in no time, but also to take you through the entire features of this product and its usability.

We're here to provide you an ultimate Family Safety and Security solution on Android devices, so let's get started.

Here is what you need to do first.

Once you have bought the product, you will receive a welcome and Activation Email from us, which will take a maximum of 48 hours to reach you on your Registered Email Address.

This email is a confirmation mail that your new GizmoControl Family account has been Created/Activated. This account will allow you to manage your devices remotely.

Your account details like mobile number, registered email ID, password, and Admin link would be specified in it.

This mail would also give you information about the License Keys to activate the App.

#### P a g e | **4**

#### **Some key points which need to be taken care of:**

1) Activation period will start once you activate your app with the given key. After the period ends, the software will stop working until and unless you reactivate it.

2) The licence key is non-transferable, which means once it is linked to the IMEI of the phone, it cannot be used to activate the app on another IMEI.

3) There is no limit to the number of times that you can activate the app on the same device.

#### <span id="page-3-0"></span>**System Requirements**

- Space requirement: approximately 10 MB
- Operating System for Android: Android v4.0 or later
- Hardware Requirements:-
	- 1) 1 GHz processor 2) Minimum 1 GB of RAM

### <span id="page-3-1"></span>**Setting up the App on your Device**

If you have bought GizmoControl solution from a retail store, our Retail Sales Officer will help set up the app on your device.

In case you have bought our product from an online retail platform or [www.gizmocontrol.com,](http://www.gizmocontrol.com/) on completion of the order processing, within 48 hours:

- You will receive an email with download links, activation license keys and web admin credentials.
- Download the .APK file from the link given against the license key.
- If downloaded on a PC transfer the file to your mobile device.
- Install the .APK file on your device.

In case your device doesn't allow to install the app, follow below mentioned steps:

Go to Settings  $\rightarrow$  More / Security  $\rightarrow$  Ensure a Tick mark on the Unknown Sources option

**Note**: These steps may vary from device to device. In case you find it difficult to do it yourself, you may choose to call us on +91 98762 98763.

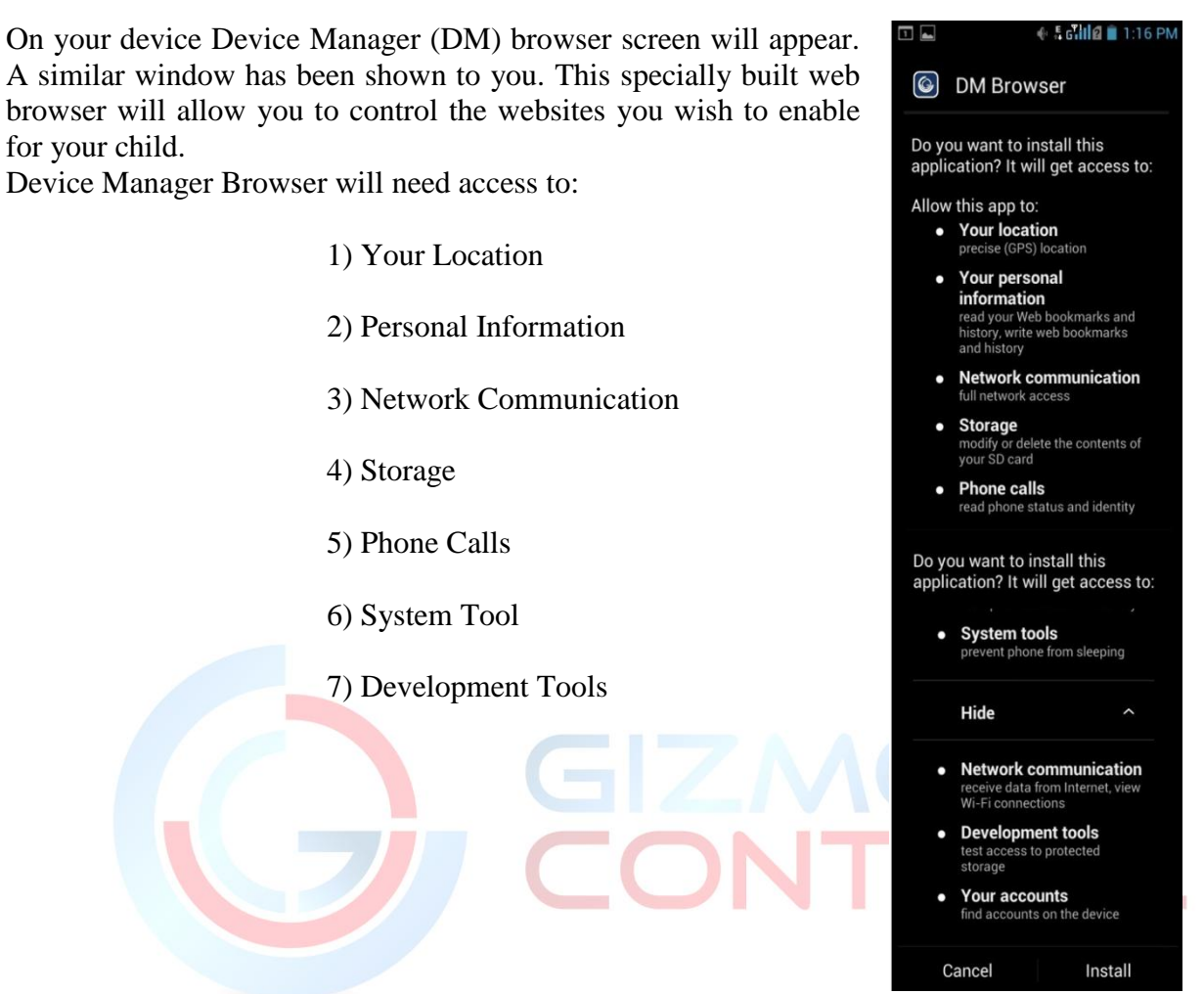

After successful installation, a registration page will appear on your screen once you open the app.

#### Fill in the following details like

- 1) The 'User name'
- 2) 10 digit mobile number
- 3) Minimum 6 digits password for your mobile. (Please note that the password is case sensitive)
- 4) Current Email ID
- 5) Alternate mobile number which might be required in case of mobile theft.
- 6) License Key which is given in the mail received by you. It would be in a format like TR-ABCDEFGH.
- 7) Answer 02 security questions so you can recover the password in case you forget it.
- 8) Tap on the Accept Terms and Conditions checkbox (You can also view the 'Terms and Conditions' by tapping on Accept Terms and Conditions).
- 9) Tap on the 'Register' button.

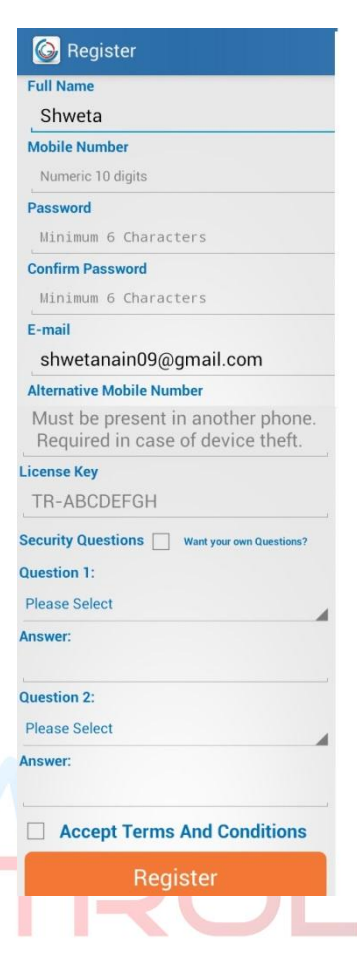

## <span id="page-5-0"></span>**Accessing GizmoControl Device Admin**

- Click on the Admin link which is given in the Welcome Mail. The Admin link is [www.gizmocontrol.com/deviceadmin](http://www.gizmocontrol.com/deviceadmin)
- Login to your account with the registered email ID and the password provided in the Email.
- After successful login a Dashboard window will appear on your screen.  $\bullet$

#### <span id="page-5-1"></span>**Recovering your password**

**In case you forget your password:**

If you forget your GizmoControl Family account password, you can reset the password very conveniently. You will receive a 'Reset Password Link' on the registered email ID from GizmoControl.You can click the link in the Email and reset your GizmoControl Family account password. To reset your account password:

- 1) Open your browser and go to: http://www.gizmocontrol.com/deviceadmin/login.html#
- 2) Click 'Forgot your password?'
- 3) Type your email address.
- 4) Click 'Continue'.
- 5) Check your mail that you received from GizmoControl.
- 6) Click the 'Reset Password' link.
- 7) Enter your new password.

### **In case you want to change your password:**

- 1) Go to 'My Profile' on the User's account.
- 2) Click on 'Change Password'.
- 3) Enter your old password and new password.
- 4) Click on 'Update Password' button.

# <span id="page-6-0"></span>**2. Managing User Account**

When you log in to GizmoControl Family Account, click the dashboard option where you will see the list of devices that are connected to the web administrator account. Each device has a unique IMEI number which will be stated in the 'Dashboard' menu.

The dashboard will also show your license key, device model and expiry date.

If you want to remove a device from GizmoControl Family web admin, follow below steps:

- Go to 'Manage Application' section in Device Admin Panel.
- Click External Tab
- Uninstall DM Browser & GizmoControl Application

# <span id="page-6-2"></span><span id="page-6-1"></span>**3. Child Internet/Device Supervision**

# **Defining your child's web world**

GizmoControl Family app provides you the facility to control and customize the web activity of your child on number of ways. You can protect your children by allowing specific websites that you have determined are safe to browse.

## <span id="page-6-3"></span>**Allowing access to specific websites**

To allow your child to access a specific website, you can choose the website from a given list. In case the name isn't in the list simply type the website name and add it to your list. You can also allow multiple websites at the same time.

How to allow access to specific websites:

- 1) Go to Admin Panel.
- 2) Click 'Manage Websites'.
- 3) Select the device of which you want to manage website access.
- 4) Select websites to whitelist.
- 5) Add any number of websites to the whitelist.

#### <span id="page-7-0"></span>**Smart Application Manager**

See which Android apps your kids have downloaded and choose which ones they can use, including YouTube, WhatsApp and Facebook. Uninstall apps from your child's device by remote access.

How to use Smart Application Manager:

- 1) Go to Admin Panel.
- 2) Click 'Manage Application'.
- 3) Select the device for which you want to monitor the App.
- 4) Click on 'Get Apps' button and View External App.
- 5) Uninstall or Lock App using the links provided.

## <span id="page-7-1"></span>**Set Time Limit**

Set up time based restrictions on Bluetooth, Wi-Fi, and Wi-Fi hotspot data usage to help control internet addiction. Set time limits and schedule at what time of the day they can use the internet.

How to use 'Set Time Limit; feature:

- 1) Go to Admin Panel.
- 2) Click 'Device Settings'.
- 3) Select the device for which you want to set the timings.
- 4) You can enable or disable the usage of a particular feature.
- 5) From here you can set the start and end time in minutes and hours for features like Bluetooth, Wi-Fi, and Wi-Fi Hotspot.

#### **Managing Calls**

You can simply block the incoming calls on your child's device. Also you can manage the outgoing calls. Only those calls which you will allow can be made. To block or allow calls specify the contact number and the name of the person and create your own list.

How to Manage Calls:

- 1) Go to Admin Panel.
- 2) Click 'Manage Calls'.
- 3) Select the device for which you want to manage calls.
- 4) Choose the 'Call Type' as either 'Incoming' or 'Outgoing'.
- 5) If you choose 'Incoming', automatically the 'Block Calls' option would appear in the command space.
- 6) Specify the mobile number and name which you want to block.
- 7) Add it to your list.
- 8) Similarly for managing 'Outgoing' calls, a command of 'Allow Calls' would appear. Click it and add the numbers for which you want the access of outgoing calls.

# <span id="page-8-0"></span>**4. Security against Unseen Threats**

## <span id="page-8-1"></span>**Device Lock on SIM Change**

GizmoControl Device Lock Feature automatically locks the device in case of an unauthorized SIM Change.

## <span id="page-8-2"></span>**Remote Wipe**

Remotely wipe the memory of your lost phone by simply logging on a web portal or sending an SMS.

How to wipe data from your device using the web interface:

- 1) Go to Admin Panel.
- 2) Click 'Wipe'.
- 3) Select the device for which you want to wipe the data.
- 4) It will ask for your device admin password.
- 5) Enter the password and Click 'Wipe' button.

#### <span id="page-8-3"></span>**Device Lock**

In case of mobile theft or loss, it locks your mobile phone and avoids misuse.

How to Lock/Unlock your device:

- 1) Go to Admin Panel.
- 2) Click 'Lock/Unlock'.
- 3) Select the device you want to Lock/Unlock.
- 4) Click 'Lock' or 'Unlock' button.

#### <span id="page-9-0"></span>**Content Backup**

Content Backup allows you to create a backup of contacts. You can schedule a backup of yours and your family members' contacts.

How to create a backup of your contacts:

- 1) Go to Admin Panel.
- 2) Click 'Content Backup'.
- 3) Select the device of which you want the contact backup.
- 4) In 'Select Content' section, click 'Contacts'.
- 5) Choose the 'Backup Location' as 'Email' or 'SD card'.
- 6) Choose whether you want to create the backup now or in future by clicking 'Now' or 'Schedule' button.
- 7) If you choose 'Schedule', select the number of days after which you want the backup to be created.
- 8) Click the 'Send' button to send the final command on your device.

<span id="page-9-1"></span>**Raise Alarm**

Let's say you are in a meeting and your phone is on silent, turned down. And there is a family member or a friend who wants to connect with you for something very urgent. You can't afford to miss that call, really. So, with this app, you can set select numbers from which, when a message is sent (in a specified syntax), your phone rings, as per your preference.

How to use 'Raise Alarm' feature:

- 1) Go to Admin Panel.
- 2) Click 'Raise Alarm'.
- 3) Select the device of which you want to raise alarm.
- 4) Choose the 'Alarm Type' as 'Vibrate' or 'Ringing'.
- 5) Specify the mobile number and the keyword you would like to send. Keyword can be of maximum 15 characters.
- 6) Click the 'Start' or 'Stop' button.

## <span id="page-10-0"></span>**Feature Access via SMS Commands**

GizmoControl Mobile Apps let you defend and protect your mobile device and the personal data (Contacts, Pictures, SMS,etc.) stored in it. Various features of the GizmoControl Mobile Apps can be managed via commands. These Commands can be sent via SMS.Commands for lock, wipe, backup, and start and stop alarm can be sent to your devices.

Dear Customer,

Thanks for choosing GizmoControl. We graciously acknowledge your trust in our services.

At GizmoControl, we pride ourselves on offering our customers responsive, competent and excellent services. Our customers are important part of our business and we work tirelessly to ensure your complete satisfaction.

GizmoControl Mobile Apps let you defend and protect your mobile device and the personal data(Contacts, Pictures, SMS,etc) stored in it. We offer you exactly what your device needs in a solution that is scalable and priced right. It is a solution created with you in mind. Various features of the GizmoControl Mobile Apps can be managed via commands. These Commands can be sent via SMS. Commands description is as below-

View Detail

For lock:

#### **ANTITHEFT<SPACE><Your GizmoControl Device Password><SPACE>LOCK**

This command will remotely lock your device so that the data and information on your phones remains secure in case of device loss/ theft.

For wipe:

#### **ANTITHEFT<SPACE><Your GizmoControl Device Password><SPACE>WIPE**

This command delivers comprehensive protection for your mobile phones by wiping the data from your SD card along with device, if it gets lost or stolen.

Note: - Please be careful before giving the wipe command as it will wipe the data stored on phone and SD card completely. GizmoControl will not be responsible for the commands given by the user. For more details check Terms and Conditions at our website www.gizmocontrol.com

For Backup:

## **ANTITHEFT<SPACE><Your GizmoControl Device Password><SPACE>BACKUP**

This Command will let you take backup of your mobile data on mail and help you access data from any location.

For start siren:

## **ANTITHEFT<SPACE><YourGizmoControlDevicePassword><SPACE>STARTALAR M**

This command lets you remotely enable a piercing alarm, even if it's in silent mode in case the device is lost or stolen or misplaced.

Note: This feature only works when SMS is send from an alternate number mentioned at the time of App Installation.

For stop siren:

## **ANTITHEFT<SPACE><YourGizmoControlDevicePassword><SPACE>STOPALAR M**

This command lets you remotely disable or stop the piercing alarm raised.

# <span id="page-11-0"></span>**Antivirus Security**

GizmoControl provides some wonderful antivirus features. It keeps your mobile device virus/malware-free and automatically scans currently installed apps. It helps you to uninstall apps if it has virus signatures and also provides features like 'scan on demand'.

Please note: Antivirus doesn't run on Intel based processors like Asus Zen phone series.

# <span id="page-11-1"></span>**5. Family Device Locator and Geo Fencing**

# <span id="page-11-2"></span>**Fetch Location**

Fetch Location feature simply states the present location of your child if he/ she has the device with him/ her. This feature can also be useful if your device is stolen or misplaced.

How to fetch location of your device:

1) Go to Admin Panel.

- 2) Click 'Fetch Location'.
- 3) Select the device of which you want to fetch location.
- 4) Click on 'Fetch Location' button.

#### <span id="page-12-0"></span>**Location Tracking**

With the help of the location tracker feature of GizmoControl you can track your kid's or your device's location from anywhere. It uses global positioning system (GPS), mobile network, and/or the Internet to keep track of your kid's current approximate location. Now you can be assured of your kid's safety.With this feature, you can track the location every 30 minutes or more and can add the dates when you wish to track your device.

How to track the location of your device:

- 1) Go to Admin Panel.
- 2) Click 'Location Tracking'.
- 3) Select the device for which you want to track the location.
- 4) Select Action as 'Start' or 'Stop'.
- 5) Specify the time interval in minutes.
- 6) Select the number of days you want not to track the location under the 'Week Off' section.
- 7) Select the days for which you want to track the location of the device.
- 8) Click on 'Send' button.
- 9) To view the tracking, Click on View Logs.

### <span id="page-12-1"></span>**Geo Fencing**

Get an email or a SMS/email alert when your child is out of a pre-defined boundary. You can define a pre-defined boundary by specifying the latitude, longitudeor selecting the location from the map and the radius within which you want your child to remain.

How to use 'Geo-Fencing' feature:

- 1) Go to Admin Panel.
- 2) Click 'Geo-Fencing'.
- 3) Select the device of which you want to use Geo-Fencing feature.
- 4) Specify the latitude and the longitude or simply click the location for Geo-fencing on the map.
- 5) Specify radius in meters or miles in which you want your kid to remain.
- 6) Under 'Notify Admin' choose either 'Email' or 'SMS' by which you would get the location.
- 7) Click 'Start' or 'Stop' button to send the command.

## <span id="page-13-0"></span>**6. Remote Device Management**

GizmoControl Family gives you a platform where you can manage and control multiple devices with a single interface, remotely. You can administer multiple devices wherever they may be.

# <span id="page-13-1"></span>**7. FAQ**

Q.The App is not accepting the password. Tried it several times and now the device has got locked. What do I do?

A. If you are facing this issue that means you have possibly forgotten your password. To reset the Password, call GizmoHelp Customer care on +91 98762 98763 or Go to Reset Password option on Gizmo Control App and answer the security questions you had selected at the time of registration.

Q.Fetch location feature is not working. How to fix it?

A There are two possibilities. One may be that your device is not connected to the Internet or second, your Device's Location service is not enabled.

To activate Device Location Service, Go to Device Settings  $\rightarrow$  Location  $\rightarrow$  Turn On

Q. Is there any particular caution before uninstalling the GizmoControl app?

Yes. If you hide any images in GizmoControl app, you must unhide the images before you uninstall the GizmoControl app.

Note: In case you format your phone, any data that is available in the Phone memory gets deleted by default, which includes your Images also since they are saved on Phone memory after you hide them inside GizmoControl app.

Q. I have put my phone on scanning the virus and it seems to be taking a lot of time. Can you help?

A. The time taken while scanning your device depends on the Number of files &type of files stored on your device. .

Q.What is GizmoControl Mobile App?

A.GizmoControl Mobile App provides premium security against the unseen Mobile threat as your Mobile devices are vulnerable to all sorts of mishaps, loss, theft, etc..

Q.What are the features of GizmoControl Mobile App?

A.GizmoControl Mobile App secures your device in case of mishaps, loss and theft. You can trackthe location of your device/s, lock it, wipe the data in it, raise alarm, etc. from any location, remotely..

Q.What OS Formats are supported by by GizmoControl App??

A.You can install GizmoControl App on Android platform and it's available in ".apk" format

Q.Does installation of GizmoControl App impact on Android phone's battery life?

A.GizmoControl App is designed to have minimal (or no) impact on battery life. So After installing this App on your Device you don't have to worry about the battery drainage on your device.

Q.What are the requirements for installing GizmoControl Mobile App?

A.Android Operating System version 4.0 or above.

- Good Internet Speed.
- SMS Service.
- Sufficient Balance Rs 5/-(In case of Prepaid to get SMS Alert working)

Q.How to install and register GizmoControl Mobile App?

A. After downloading Mobile App from Gizmo Control website.

- Open the setup or it will automatically open the Registration Form in Front of you.
- Fill up all the details and then Place check mark on Accept Terms & Conditions and Then Click Register.
- It will then register the Gizmo Control Mobile App on server for 45 Days Trial. Then it will give you ACTIVATE DEVICE ADMINISTRATION prompt :
- From there you can Select Appropriate option "Cancel" or "Activate", Then it will Open the Mobile Application interface in Front of you.
- Click on Activate Now prompt and enter the Activation Code that was sent to you over email
- Click Activate and it will Activate your App for next 365 Days(1 Year).